ホームページを開いた時に最新版が表示されずに古い状態が表示されてしまう 場合があります。これはキャッシュにデータが残っていてキャッシュのデータ が表示されたのです。

キャッシュ(cache)とは、よく使うデータを早く読み込むたのもので一時的な データと履歴です。ブラウザアプリで再度同じページを開いた場合に速やかに 表示させることが可能といった効果がありますが、定期的に削除しないと動作 が遅くなったり、動作が不安定になる原因となるため定期的に削除する必要が あります。

クリアの方法

Microsoft Edgeの場合

「・・・」→「設定」→「プライバシー、検索、サービス」→「閲覧データを クリア」→「クリアするデータの選択」→「全ての期間」を選択、「閲覧の履歴 とキャッシュされた画像とファイルにチェックを入れる」→「今すぐクリア」を クリックする。→閉じる。

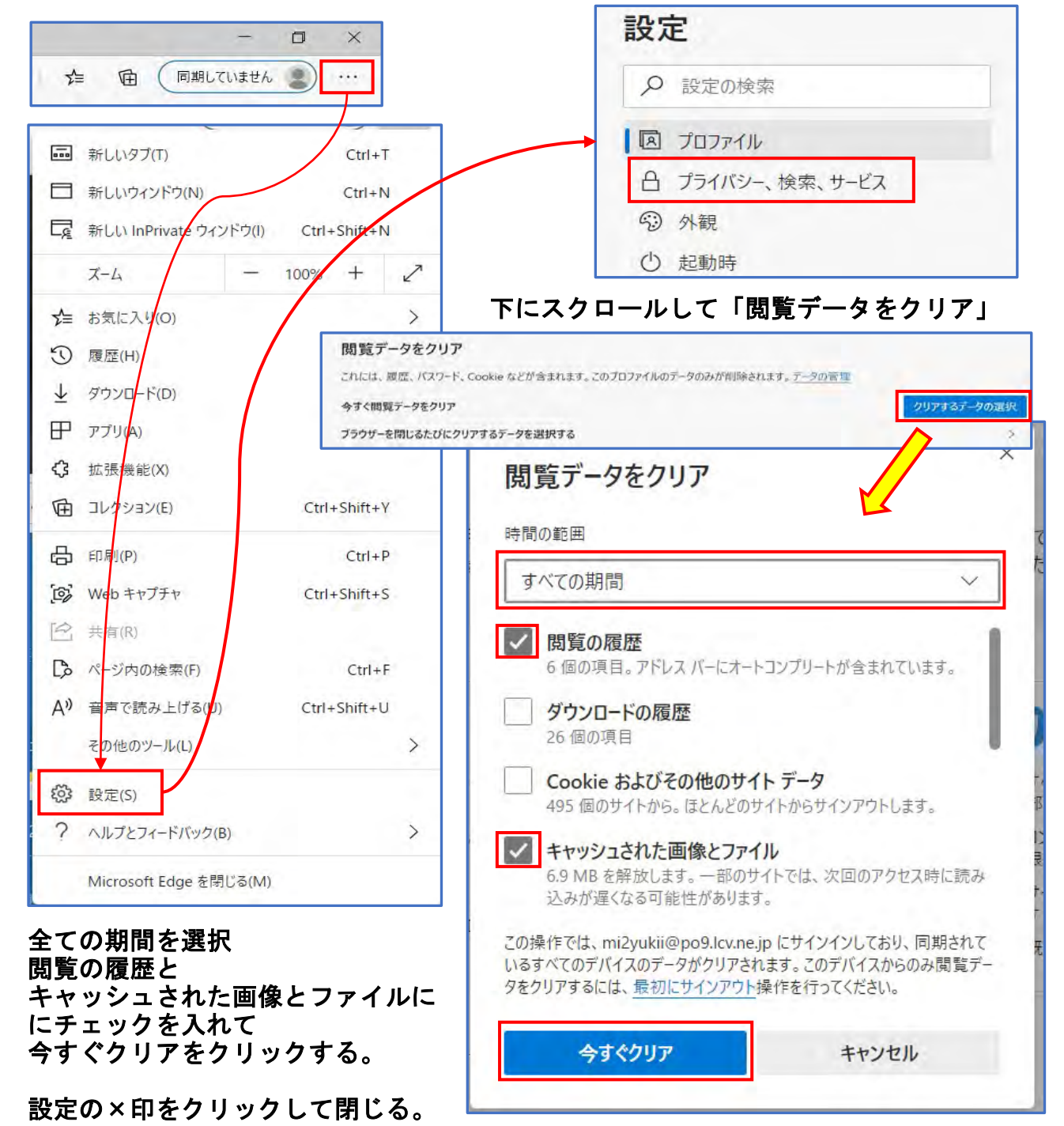

## 「メニュー」→「その他のツール」→「閲覧履歴を消去」→「全期間」を選択→ 「閲覧履歴」と「キャッシュされた画像とファイル」にチェックを入れる→ 「データを削除」をクリックする。

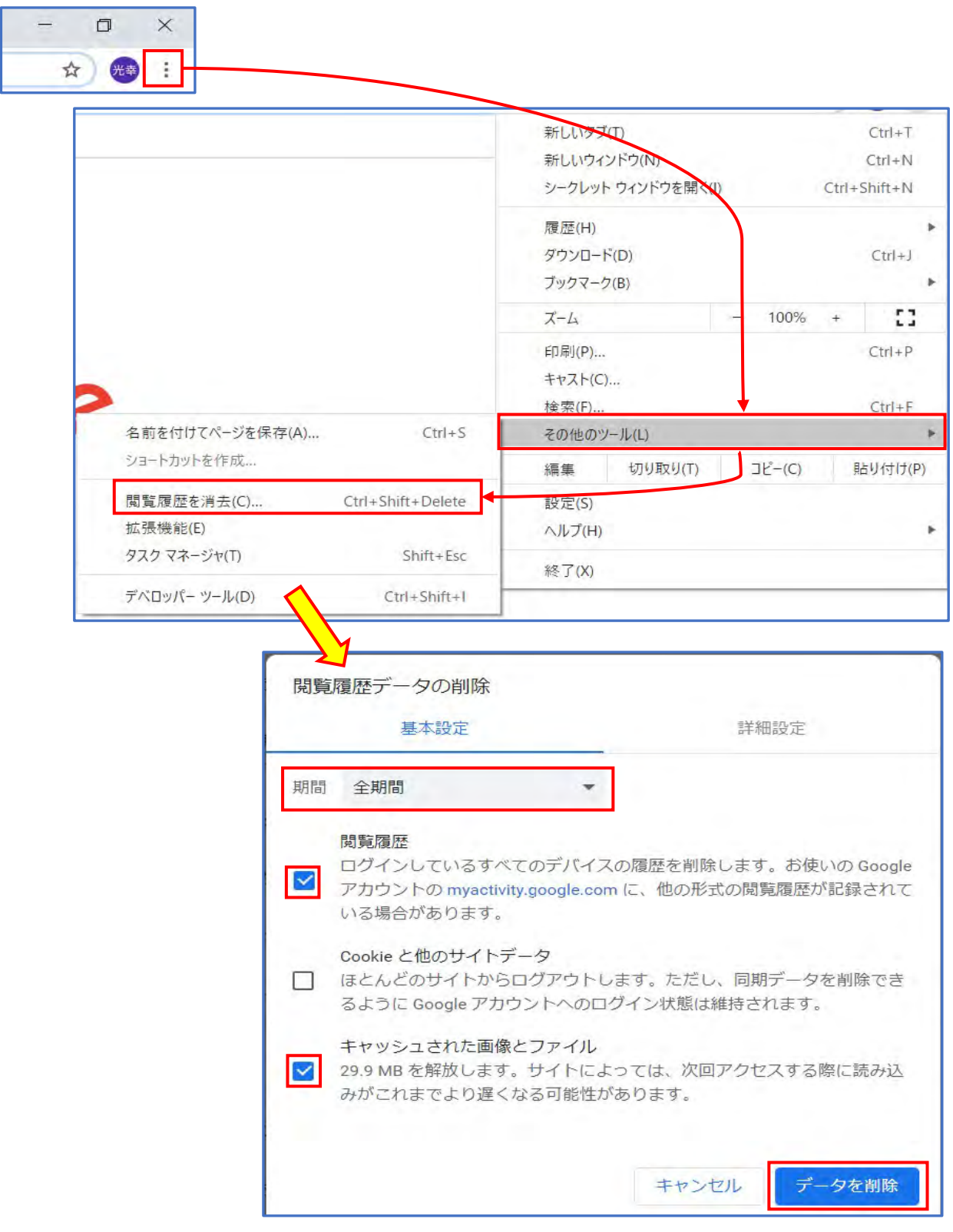

## 「ツール」→「インターネットオプション」→「全般タブ内の閲覧の履歴」→ 「終了時に閲覧の履歴を削除する」にチェックを入れる。→「削除」をクリック →「一番上・二番目・四番目」にチェックを入れる。→「削除」をクリックする。

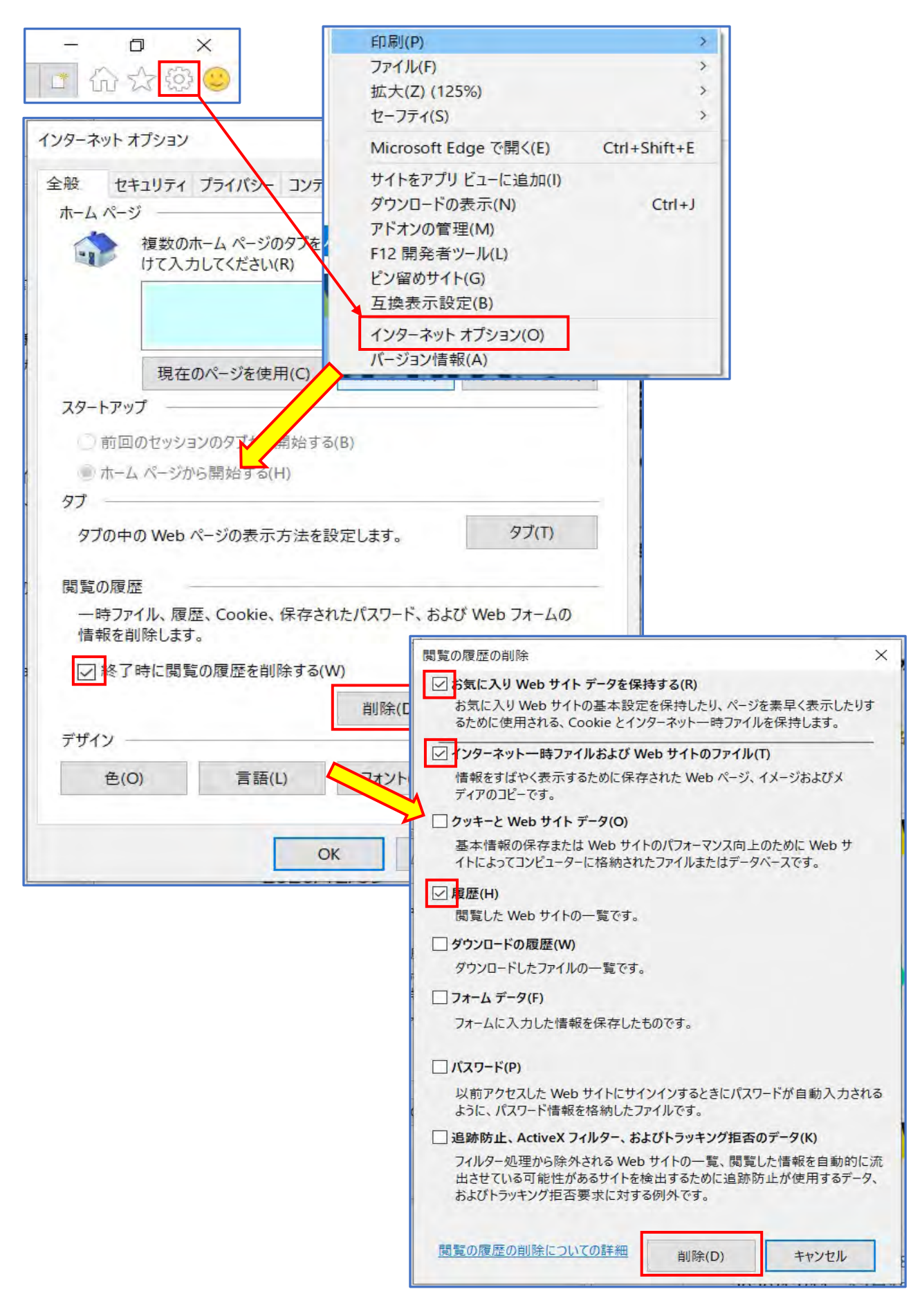